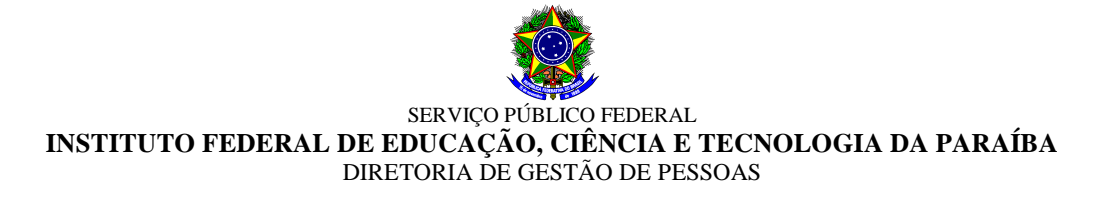

#### **EDITAL DGEP Nº 26/2016, DE 24 DE AGOSTO DE 2016 PROCESSO SELETIVO DE HABILITAÇÃO PARA REMOÇÃO SERVIDORES TÉCNICOS-ADMINISTRATIVOS**

 O Diretor Geral de Gestão de Pessoas do Instituto Federal de Educação, Ciência e Tecnologia da Paraíba, nomeado pela Portaria IFPB nº 1.658, de 21/08/2014, torna pública a abertura de inscrições para o **PROCESSO SELETIVO DE REMOÇÃO** para servidores Técnicos-administrativos em Educação, do quadro permanente de pessoal do IFPB, nos termos da Lei nº 8.112/90, artigo 36, parágrafo único, inciso III, alínea "c", Resolução CONSUPER/IFPB nº 75, de 14/05/2015, e demais normas pertinentes, conforme estabelecido a seguir:

#### **1 DISPOSIÇÕES GERAIS**

- **1.1** A seleção, objeto deste Edital, será realizada pelo Instituto Federal de Educação, Ciência e Tecnologia da Paraíba – IFPB, atendendo os dispostos nas normas citadas no preâmbulo.
- **1.2** Os resultados e a homologação final serão publicados no endereço eletrônico http://www.ifpb.edu.br/servidor, observando-se o disposto neste Edital.
- **1.3** O processo de seleção, regido por este Edital, destina-se a selecionar servidores do IFPB para remoção a pedido, para outra localidade, independentemente do interesse da Administração, de acordo com as vagas ofertadas.

#### **2 DAS INSCRIÇÕES**

- **2.1** As inscrições deverão ser realizadas durante o período de **24 a 28 de agosto de 2016,** até as 23h59min.
- **2.2** Os cargos efetivos e as quantidades de vagas por unidade (Campus ou Reitoria) são as constantes do Anexo I.
- **2.3** Só poderão se inscrever no processo de remoção regulado por este Edital os servidores ocupantes de cargos relacionados no Anexo I.
- **2.4** As inscrições serão efetuadas exclusivamente via SUAP Sistema Unificado de Administração Pública (http://suap.ifpb.edu.br), utilizando-se do acesso pessoal do servidor, acessando o menu "*Gestão de Pessoas*" e o submenu, "*Remoção"*, assim como os demais procedimentos constante do Anexo II – "**SUAP – Módulo de Remoção Interna**", que trata do tutorial do funcionamento e utilização do módulo.
- **2.5** Para efeito de comprovação de tempo de serviço na unidade de origem (Campus ou Reitoria), o servidor deverá anexar declaração (Anexo III) da respectiva Coordenação ou Departamento de Gestão de Pessoas, atestando a sua data de ingresso na unidade de lotação atual (Campus ou Reitoria) e a existência, ou inexistência, de faltas injustificadas ao trabalho, inclusive detalhando o período de faltas, quando houver.
	- **2.5.1** Na declaração de que trata este item, deverá ser informado, ainda, se o candidato responde a processo administrativo disciplinar ou sindicância administrativa; ou, ainda, se encontra afastado das suas atividades profissionais, identificando qual o tipo de afastamento, sobretudo quando se tratar de afastamento para capacitação/qualificação.
- **2.5.2** A referida declaração deverá ser digitalizada, no formato "*pdf*" e, **obrigatoriamente**, anexada, no ato da inscrição, de acordo com as orientações elencadas no Anexo II.
- **2.5.3** Outros documentos comprobatórios poderão ser anexados, conforme procedimento constante do Anexo II, sobretudo os documentos considerados pare efeito de desempate, constantes do artigo 10, do Anexo à Resolução nº 75/2015-CONSUPER.
- **2.6** Serão **indeferidos** os processos que apresentem insuficiência de documentação comprobatória **obrigatória** (Declaração Anexo III) ou que deixem de constar informações imprescindíveis à análise do pedido, salvo no caso de correção dentro do prazo de inscrição.
- **2.7** O candidato poderá optar pela remoção para *campus* onde não existam vagas previstas neste Edital, objetivando o preenchimento de possíveis vagas surgidas em decorrência da remoção dos servidores contemplados com as vagas previstas no presente edital.
- **2.8** O candidato poderá se inscrever para mais de um *campus*, indicando a ordem preferencial, em sequência numérica, no próprio formulário de inscrição.
	- **2.8.1** O candidato que não indicar, no formulário de inscrição, a ordem de preferência de remoção para outros *campi* não poderá concorrer às vagas que se originarem do resultado da remoção para cargo ao qual ele concorreu (efeito cascata).
- **2.9** Os procedimentos administrativos de inscrições poderão ser acompanhados, em tempo real, por qualquer servidor, utilizando-se do acesso pessoal ao sistema SUAP, conforme orientações constantes do Anexo II.
- **2.10** O servidor inscrito poderá emitir comprovante de inscrição, observando-se as orientações constantes do Anexo II.
- **2.11** A qualquer tempo, dentro do prazo de inscrição, o servidor poderá solicitar a inserção de documento que julgue relevante ou imprescindível para análise da solicitação, não sendo aceitas solicitações fora deste prazo.

#### **3 DA ANÁLISE E CLASSIFICAÇÃO**

- **3.1** Serão indeferidos os processos que apresentem insuficiência de documentação comprobatória e/ou que deixem de constar informações imprescindíveis à análise do pedido, salvo no caso de correção dentro do prazo de inscrição.
- **3.2** A classificação dos candidatos que tiveram o processo homologado ocorrerá para o *campus* para o qual concorreu, observando-se o disposto no artigo 10, do Anexo à Resolução 75/2015.
- **3.3** Para efeito de classificação, terá total prioridade, inclusive para todas as vagas indicadas no ato da inscrição, o servidor que contar com maior tempo de serviço no campus de origem.
- **3.4** Para critério de desempate, será observado o disposto no artigo 10, incisos I a VIII, do Anexo à Resolução 75/2015.
- **3.5** Concluído o processo de análise e classificação, a DGEP divulgará na página do IFPB na rede mundial de computadores a relação de todos os processos homologados e não homologados, bem como o **resultado preliminar**, o que deverá ocorrer no dia útil, seguinte ao término das inscrições.
- **3.6** O prazo para pedido de reconsideração/recurso para o resultado será até às 23h59min do dia útil subsequente ao resultado e deverá ser apresentado no próprio sistema SUAP, consoante orientações constantes do Anexo II.

**3.6.1** O pedido de reconsideração deverá ser digitalizado e inserido no sistema pelo próprio interessado.

#### **4 DO RESULTADO FINAL**

**4.1** O resultado da seleção para as vagas de remoção será divulgado em lista única por cargo.

- **4.2** O Resultado final do processo de remoção será divulgado até 48 (quarenta e oita) horas, após o encerramento do período de recurso
- **4.3** Pedido de desistência será aceito em qualquer fase do processo, **limitado ao período de recurso**, o qual deverá ser efetuado no próprio sistema.

#### **5 DA REMOÇÃO**

- **5.1** Os servidores contemplados no processo de remoção serão removidos observando-se as seguintes condições:
	- a) Exoneração ou dispensa prévia de Cargo de Direção CD, Função Gratificada FG, ou Função de Coordenação de Curso – FCC, caso investido;
	- b) Baixa da carga patrimonial sob sua responsabilidade, caso exista;
	- c) Inexistência de qualquer pendência administrativa, inclusiva as relativas às áreas pedagógicas; e
	- d) Chegada, com entrada em exercício, do servidor nomeado ou removido, como contrapartida, salvo em casos excepcionais, plenamente justificado, com aquiescência da gestão da unidade de lotação e autorizados pela Reitor do IFPB.
- **5.2** O servidor removido terá, no máximo, 30 (trinta) dias, a contar da publicação do respectivo ato de remoção (portaria), para entrar em efetivo exercício na unidade de destino.
- **5.3** A remoção será efetivada por ato do Reitor do IFPB, após atestado, pela DGEP, o pleno atendimento das condições estabelecidas no presente Edital.
	- **5.3.1** O servidor deverá permanecer exercendo as suas atividades profissionais no seu campus de origem, enquanto não efetivada remoção.

#### **6 DAS DISPOSIÇÕES FINAIS**

- **6.1** A participação de servidores no processo de remoção implica no conhecimento e tácita aceitação das condições estabelecidas neste Edital e demais instrumentos reguladores, aos quais o candidato não poderá alegar desconhecimento.
- **6.2** As informações constantes do ato da Inscrição, assim como em qualquer outro documento, serão de inteira responsabilidade do servidor interessado, em qualquer fase do processo, o qual responderá nas a esferas administrativa, civil e penal por informações que não condizem com a verdade.
- **6.3** O processo de remoção será conduzido pela Diretoria de Gestão de Pessoas do Instituto Federal de Educação, Ciência e Tecnologia da Paraíba – IFPB.
- **6.4** Será admitida a inscrição por procuração específica, assim como qualquer outro requerimento, inclusive pedido de reconsideração, devendo ser protocolados exclusivamente na Reitoria do IFPB.
- **6.5** O Resultado final do processo de remoção regulado por este Edital terá validade de 01 (um) ano.
- **6.6** Não poderão participar do processo de remoção, regulado pelo presente Edital, os servidores que se encontram afastados para capacitação/qualificação ou que esteja cumprindo o prazo de permanência obrigatória em função do retorno de afastamento para capacitação/qualificação.
- **6.7** Não poderão participar do processo de remoção, regulado por este Edital, os servidores que estejam respondendo a Processo Administrativo Disciplinar ou Processo de Sindicância.
- **6.8** Os casos omissos serão analisados e resolvidos pelo Diretor Geral de Gestão de Pessoas/IFPB.

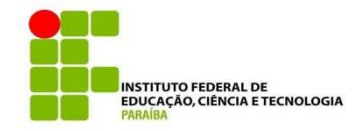

## **ANEXO I<br>QUADRO DE DISTRIBUIÇÃO DAS VAGAS DISPONÍVEIS PARA REMOÇÃO<br>TÉCNICOS ADMINISTRATIVOS**

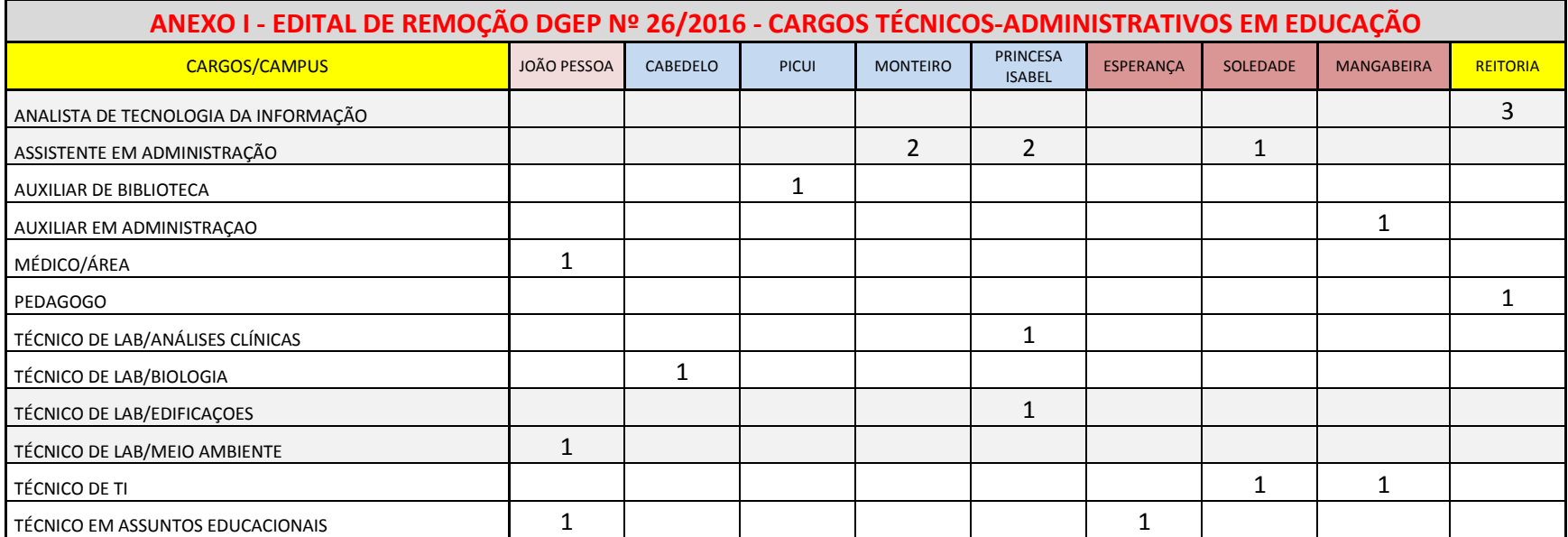

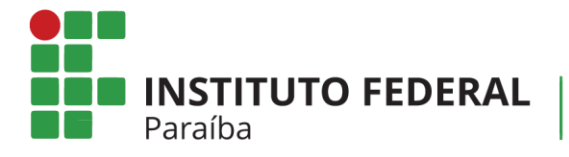

Reitoria Diretoria-Geral de Tecnologia da Informação

### **ANEXO II**

# **SUAP**

# **Módulo de Remoção Interna**

**NOSSA MISSÃO:** Ofertar a educação profissional, tecnológica e humanística em todos os seus níveis e modalidades por meio do Ensino, da Pesquisa e da Extensão, na perspectiva de contribuir na formação de cidadãos para atuarem no mundo do trabalho e na construção de uma sociedade inclusiva, justa, sustentável e democrática.

**VALORES E PRINCÍPIOS:** Ética, Desenvolvimento Humano, Inovação, Qualidade e Excelência, Transparência, Respeito, Compromisso Social e Ambiental.

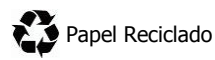

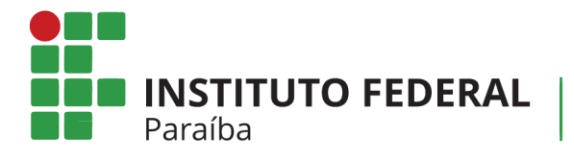

Reitoria<br>Diretoria-Geral de Tecnologia da Informação

### **Histórico de Versões**

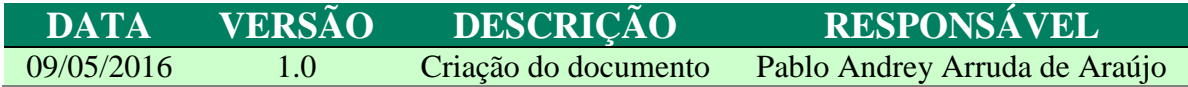

**NOSSA MISSÃO:** Ofertar a educação profissional, tecnológica e humanística em todos os seus níveis e modalidades por meio do Ensino, da Pesquisa e da Extensão, na perspectiva de contribuir na formação de cidadãos para atuarem no mundo do trabalho e na construção de uma sociedade inclusiva, justa, sustentável e democrática.

**VALORES E PRINCÍPIOS:** Ética, Desenvolvimento Humano, Inovação, Qualidade e Excelência, Transparência, Respeito, Compromisso Social e Ambiental.

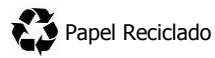

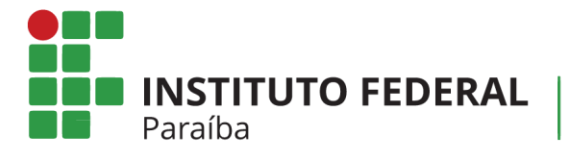

Reitoria<br>Diretoria-Geral de Tecnologia da Informação

## **Sumário**

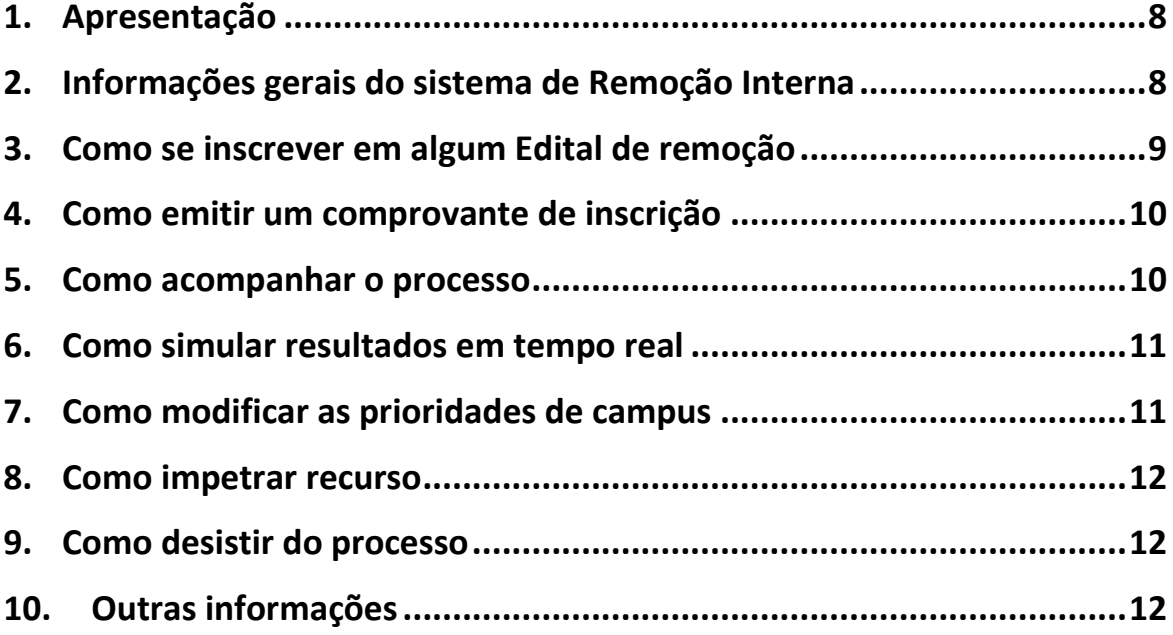

**NOSSA MISSÃO:** Ofertar a educação profissional, tecnológica e humanística em todos os seus níveis e modalidades por meio do Ensino, da Pesquisa e da Extensão, na perspectiva de contribuir na formação de cidadãos para atuarem no mundo do trabalho e na construção de uma sociedade inclusiva, justa, sustentável e democrática.

**VALORES E PRINCÍPIOS:** Ética, Desenvolvimento Humano, Inovação, Qualidade e Excelência, Transparência, Respeito, Compromisso Social e Ambiental.

**INSTITUTO FEDERAL** Paraíba

#### **1. Apresentação**

O sistema de Remoção Interna tem o objetivo de gerenciar o processo de remoção no âmbito do IFPB, e foi desenvolvido na plataforma SUAP pela equipe técnica de Tecnologia da Informação do IFPB.

#### **2. Informações gerais do sistema de Remoção Interna**

Abaixo, encontram-se algumas informações gerais sobre o sistema de Remoção Interna:

- a) Para acessar o sistema de remoção interna do IFPB, o servidor deverá acessar o SUAP (http://suap.ifpb.edu.br) e fazer o *login*;
- b) Após entrar no SUAP, no menu lateral esquerdo, o servidor deverá clicar na opção "Gestão de Pessoas" e, em seguida, "Remoção". Os itens deste menu são:
	- I. **Inscrições**: Neste item pode-se observar duas abas: (a) a aba **"Qualquer"**, que apresenta **todos** os editais disponíveis, bem como todos os servidores inscritos, juntamente com o Perfil, Campus de Origem, as Escolhas e as Situações; e (b) a aba **"Minhas Inscrições"**, que apresenta as inscrições do servidor que está conectado ao SUAP.
	- II. **Editais**: Neste item pode-se observar duas abas: (a) a aba **"Qualquer"**, que apresenta todos os editais (abertos ou encerrados); e (b) **"Abertos",**  que apresenta os editais que estão com período de inscrição aberto.
	- III. **Recursos**: Neste item pode-se observar uma aba:(a) **"Meus Recursos"**, que apresenta os possíveis recursos do servidor.

**NOSSA MISSÃO:** Ofertar a educação profissional, tecnológica e humanística em todos os seus níveis e modalidades por meio do Ensino, da Pesquisa e da Extensão, na perspectiva de contribuir na formação de cidadãos para atuarem no mundo do trabalho e na construção de uma sociedade inclusiva, justa, sustentável e democrática.

**VALORES E PRINCÍPIOS:** Ética, Desenvolvimento Humano, Inovação, Qualidade e Excelência, Transparência, Respeito, Compromisso Social e Ambiental.

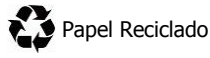

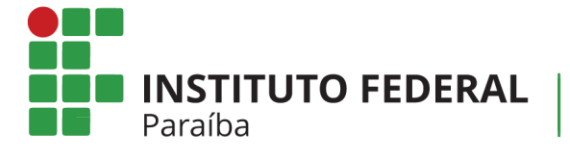

IV. **Pareceres de Recurso**: Neste item pode-se observar uma aba: (a) **"Pareceres dos meus recursos**", que apresenta os pareceres dos possíveis recursos.

#### **3. Como se inscrever em algum Edital de remoção**

Para se inscrever no edital de remoção, siga os passos a seguir:

- a) Acesse o item "**Inscrições**" e, no canto superior direito, clique em **"Nova inscrição".**
- b) Será apresentada uma tela com todos os editais de remoção que estarão em aberto.
- c) Na última coluna, cujo nome é **"ações",** clique no item **Opções** e, em seguida, **Inscrever-se.**

**ATENÇÃO: Leia o Edital para saber se existem vagas para o seu cargo. Caso não exista, você não conseguirá realizar a inscrição.**

- d) Preencha todas as suas informações, conforme é apresentado na tela:
	- Campus de origem
	- Perfil
	- Data do início do exercício no campus de lotação
	- Data do início do exercício no IFPB: Repetir a data de exercício no campus de origem caso não tenha trabalhado em outro campus do IFPB.
	- Data do início do exercício no Serviço público Federal: Repetir a data de exercício no IFPB caso não tenha trabalhado em outro orgão público federal.
	- Data do início do exercício no Serviço público: Repetir a data de exercício no IFPB caso não tenha trabalhado em outro orgão público municipal ou estadual.
	- Titulação
	- Número de filhos
	- Regime de Trabalho.

**NOSSA MISSÃO:** Ofertar a educação profissional, tecnológica e humanística em todos os seus níveis e modalidades por meio do Ensino, da Pesquisa e da Extensão, na perspectiva de contribuir na formação de cidadãos para atuarem no mundo do trabalho e na construção de uma sociedade inclusiva, justa, sustentável e democrática.

**VALORES E PRINCÍPIOS:** Ética, Desenvolvimento Humano, Inovação, Qualidade e Excelência, Transparência, Respeito, Compromisso Social e Ambiental.

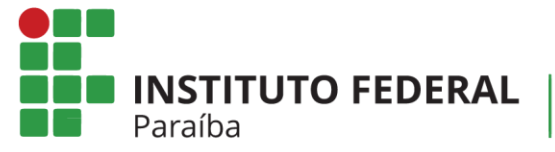

Reitoria Diretoria-Geral de Tecnologia da Informação

**INFORMAÇÃO: Esses dados são exigidos pela Resolução 75/2015, e servirão para realizar procedimento de seleção.**

e) Em seguida, informe também as opções de campus que deseja disputar, colocando a prioridade (1 é a maior) de cada um deles. Caso deseje adicionar mais de um campus, clique no item **Adicionar outro(a) Opção de Campus.**

> **DICA: Algumas vagas podem surgir em decorrência de cascatas. Escolha quantos campi quiser.**

- f) Ao final, em **"Comprovantes para inscrição",** anexe os documentos comprobatórios das informações inseridas. **Obrigatoriamente** deve ser anexada a declaração de inicio da lotação no campus.
- g) Por fim, clique em Salvar. Pronto, sua inscrição foi realizada.

#### **4. Como emitir um comprovante de inscrição**

Para emitir um comprovante de inscrição, siga o seguinte procedimento:

- a) Acesse o item "**Inscrições**" e, em seguida, escolha a Aba "Minhas Inscrições"**;**
- b) Será apresentada uma tela com todas as suas inscrições realizadas;
- c) Na última coluna, cujo nome é **ações,** clique no item **Opções** e, em seguida, **Emitir comprovante.**
- d) Imprima e guarde o seu comprovante!

#### **5. Como acompanhar o processo**

Para acompanhar o processo de inscrições, realize o seguinte procedimento.

- a) Acesse o item "**Editais**"**;**
- b) Será apresentada uma tela com todos os editais gerenciados pelo SUAP;
- c) Localize o Edital que você esteja concorrendo;
- d) Na última coluna, cujo nome é **ações,** clique no item **Opções** e, em seguida, **Visualizar Posicionamento;**
- e) Será apresentada uma tela com os dados dos inscritos no processo.

**NOSSA MISSÃO:** Ofertar a educação profissional, tecnológica e humanística em todos os seus níveis e modalidades por meio do Ensino, da Pesquisa e da Extensão, na perspectiva de contribuir na formação de cidadãos para atuarem no mundo do trabalho e na construção de uma sociedade inclusiva, justa, sustentável e democrática.

**VALORES E PRINCÍPIOS:** Ética, Desenvolvimento Humano, Inovação, Qualidade e Excelência, Transparência, Respeito, Compromisso Social e Ambiental.

www.ifpb.edu.br

- 10 -

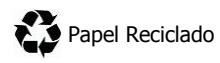

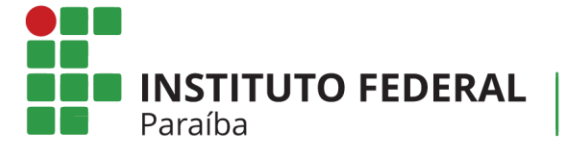

Reitoria Diretoria-Geral de Tecnologia da Informação

#### **6. Como simular resultados em tempo real**

Para simular o resultado do Edital, realize o seguinte procedimento:

- a) Acesse o item "**Editais**"**;**
- b) Será apresentada uma tela com todos os editais gerenciados pelo SUAP;
- c) Localize o Edital que você esteja concorrendo;
- d) Na última coluna, cujo nome é **ações,** clique no item **Opções** e, em seguida, **Simulação de Resultado;**
- e) Será apresentada uma tela com a simulação de resultado dos atuais inscritos. Esta simulação é atualizada automaticamente, a cada 2 (duas) horas, pelo SUAP.

**ATENÇÃO: Esta funcionalidade trata-se apenas de uma simulação. NÃO É O RESULTADO FINAL!**

#### **7. Como modificar as prioridades de campus**

O servidor pode modificar, durante o período de inscrições estabelecido pelo Edital, a prioridade de destino de campus pretendido. Para fazer isso, siga os passos abaixo:

- a) Acesse o item "**Inscrições**" e, em seguida, escolha a Aba "Minhas Inscrições"**;**
- b) Será apresentada uma tela com todas as suas inscrições realizadas;
- c) Localize a sua inscrição, dentre as apresentadas, para o Edital vigente. Na primeira

coluna, cujo título é "  $#$  ", clique no ícone  $\bullet$ . A partir deste momento, você poderá modificar os dados da sua inscrição, como inserir novos comprovantes e escolher novas prioridades de campus;

- d) Em seguida, salva as suas modificações;
- e) Por fim, emita um novo comprovante de inscrição com os dados atualizados. Verifique o Item xx para instruções de como emitir o comprovante.

**ATENÇÃO: Você só poderá realizar o procedimento de mudança dos dados quando o período de inscrições estiver aberto. Quando o período de inscrições, estabelecido pelo Edital, encerrar, você não visualizará esta opção!**

**NOSSA MISSÃO:** Ofertar a educação profissional, tecnológica e humanística em todos os seus níveis e modalidades por meio do Ensino, da Pesquisa e da Extensão, na perspectiva de contribuir na formação de cidadãos para atuarem no mundo do trabalho e na construção de uma sociedade inclusiva, justa, sustentável e democrática.

**VALORES E PRINCÍPIOS:** Ética, Desenvolvimento Humano, Inovação, Qualidade e Excelência, Transparência, Respeito, Compromisso Social e Ambiental.

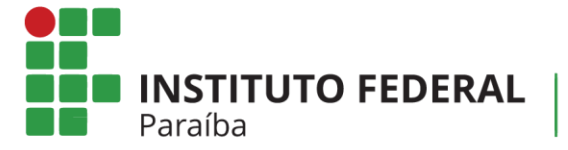

#### **8. Como impetrar recurso**

Para impetrar um recurso, siga o seguinte procedimento:

- a) Acesse o item "**Inscrições**" e, em seguida, escolha a Aba "Minhas Inscrições"**;**
- b) Será apresentada uma tela com todas as suas inscrições realizadas. Localize a sua inscrição (de acordo com o edital);
- c) Na última coluna, cujo nome é **ações,** clique no item **Opções** e, em seguida, **Entrar com recurso;**
- d) Preencha o texto do recurso, anexe o documento comprobatório e salve em seguida.

#### **9. Como desistir do processo**

Para desistir do processo, siga o seguinte procedimento:

- a) Acesse o item "**Inscrições**" e, em seguida, escolha a Aba "Minhas Inscrições"**;**
- b) Será apresentada uma tela com todas as suas inscrições realizadas. Localize a sua inscrição (de acordo com o edital);
- c) Na última coluna, cujo nome é **ações,** clique no item **Opções** e, em seguida, **Desistir da inscrição no edital**. Em seguida, conforme a desistência.

#### **10.Outras informações**

Dúvidas no preenchimento das informações: DGEP: (83) 3612.9728 Problemas técnicos: DGTI: (83) 3612.9742 Desenvolvimento do Sistema: Rodrigo Pinheiro Marques de Araujo

**NOSSA MISSÃO:** Ofertar a educação profissional, tecnológica e humanística em todos os seus níveis e modalidades por meio do Ensino, da Pesquisa e da Extensão, na perspectiva de contribuir na formação de cidadãos para atuarem no mundo do trabalho e na construção de uma sociedade inclusiva, justa, sustentável e democrática.

**VALORES E PRINCÍPIOS:** Ética, Desenvolvimento Humano, Inovação, Qualidade e Excelência, Transparência, Respeito, Compromisso Social e Ambiental.

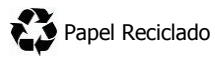

#### **ANEXO III**

#### **MODELO DE DECLARAÇÃO PARA PARTICIPAÇÃO NO PROCESSO SELETIVO DE HABILITAÇÃO PARA REMOÇÃO DE SERVIDORES**

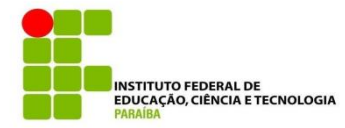

### DECLARAÇÃO

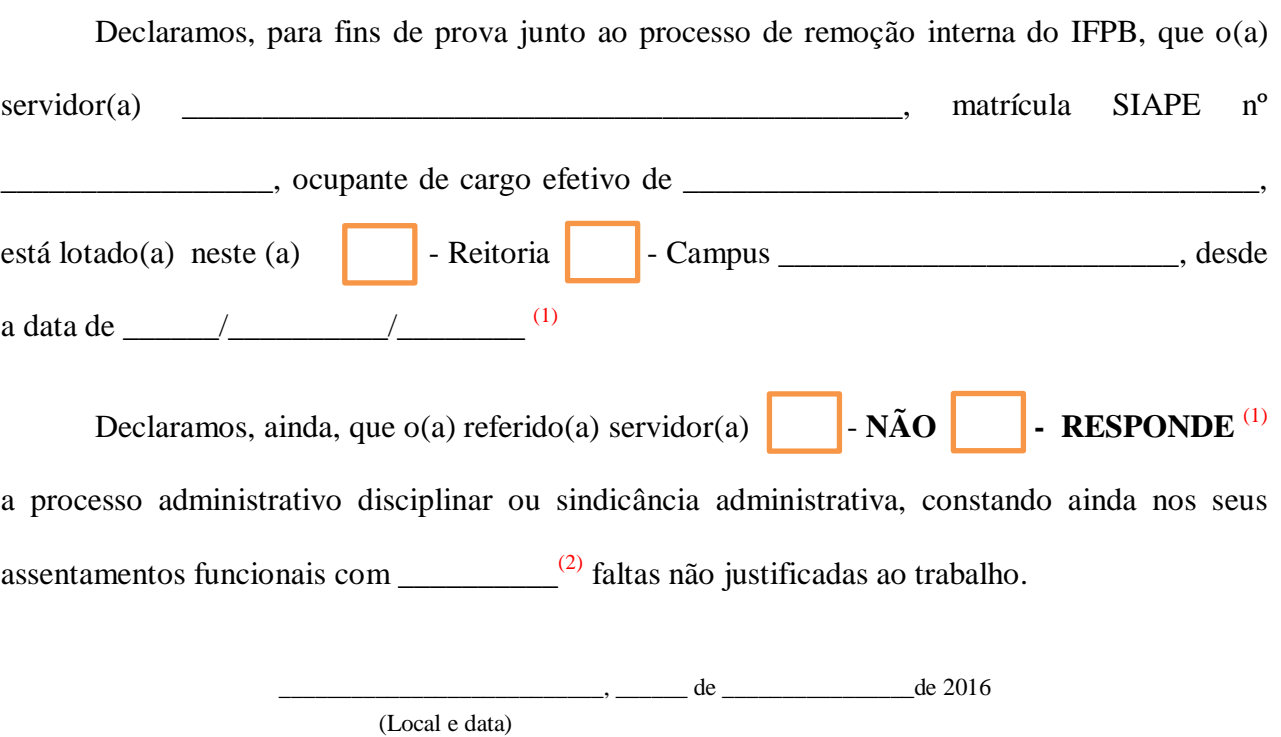

\_\_\_\_\_\_\_\_\_\_\_\_\_\_\_\_\_\_\_\_\_\_\_\_\_\_\_\_\_\_\_\_\_\_\_\_\_\_\_\_\_\_\_\_\_ (Assinatura do Chefe/Coordenador de Gestão de Pessoas)

(1) O PREENCHIMENTO DE MAIS DE UM QUADRINHO EM CADA PARÁGRAFO ANULARÁ A DECLARAÇÃO (2) CITAR O NÚMERO DE FALTAS INJSUTIFICADAS.